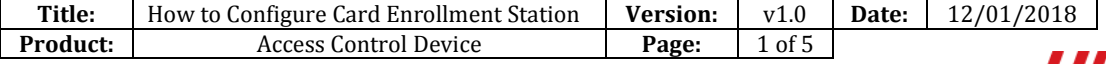

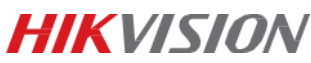

# **How to Configure Card Enrollment Station**

# **Preparation**

- 1. The card enrollment station includes DS-K1F100-D8E and DS-K1F180-D8E;
- 2. Please download the iVMS-4200 Client on Hikvision official website;

[http://www.hikvision.com/en/Tools\\_84.html](http://www.hikvision.com/en/Tools_84.html) 

# **Notice**

- 1. In this document, we use DS-K1F100-D8E card enrollment station;
- 2. In this document, we use V2.7.0.6 iVMS-4200 Client;

#### **Step 1:**

Connect the card enrollment station to computer directly via USB port, it will install driver automatically

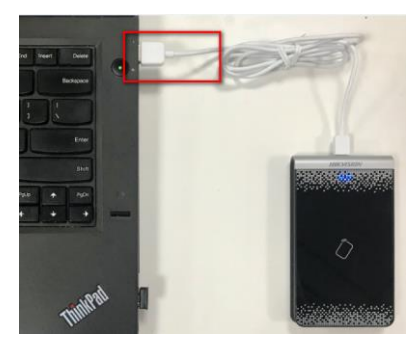

#### **Step 2:**

Run iVMS-4200 Client, enter *Access Control* interface;

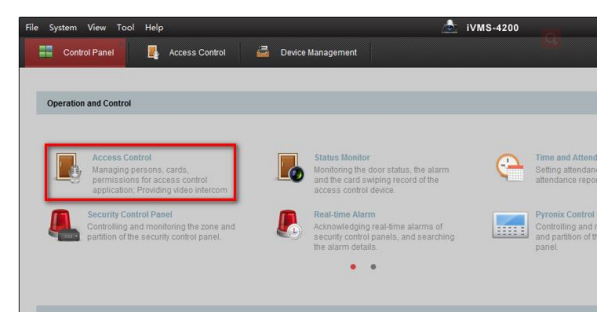

#### Add *Organization* and *Person* first;

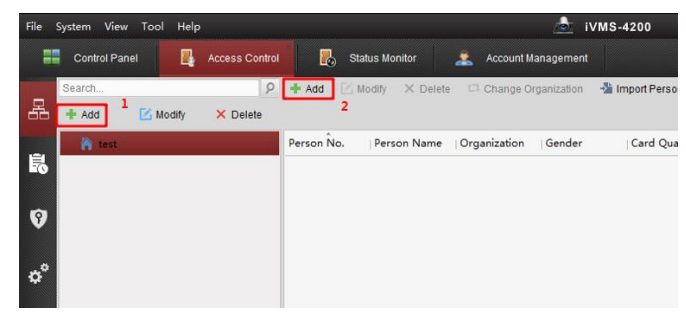

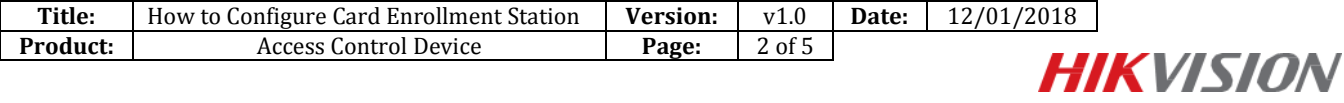

#### **Step 3:**

On *Add Person* interface, Click *Card* and *+ Add* to enter *Add Card* interface;

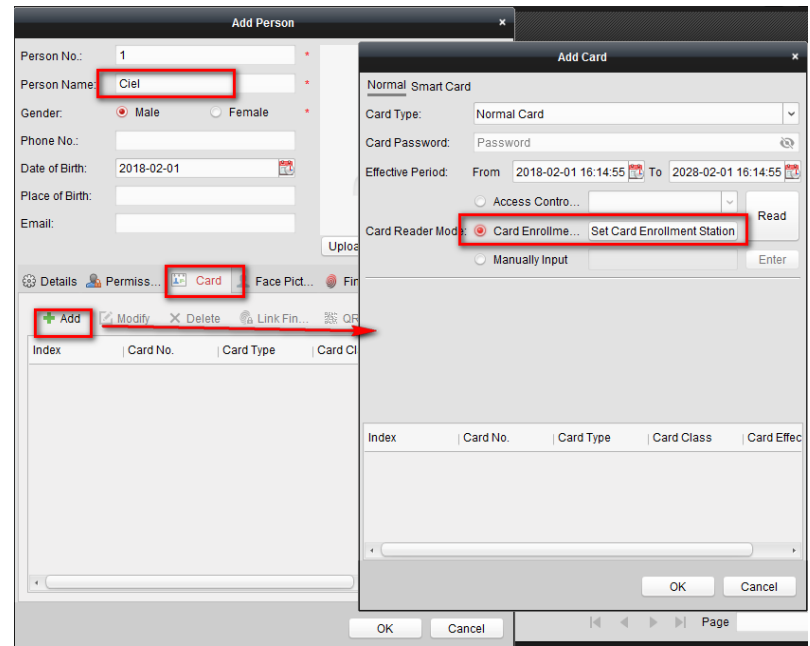

#### **Step 4:**

Click *Set Card Enrollment Station* to enter *Card Enrollment Station* interface, please select correct device type;

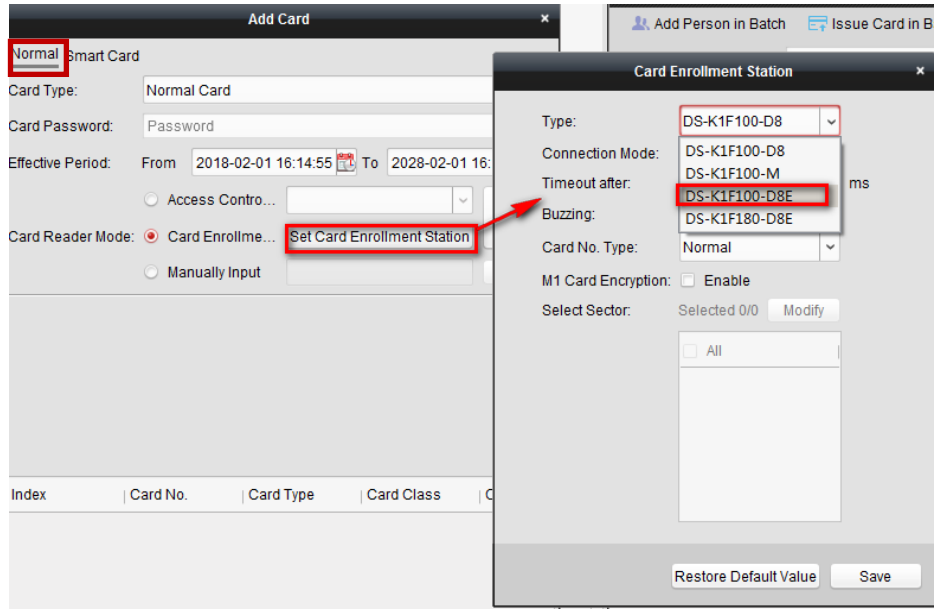

#### **Step 5:**

Select correct *Card No. Type*;

*Normal*: if the communication between card reader and access controller is based on RS485 protocol or Wiegand 34 protocol, please select *Normal*;

*Wiegand*: if the communication between card reader and access controller is based on Wiegand 26 protocol, please select *Wiegand*;

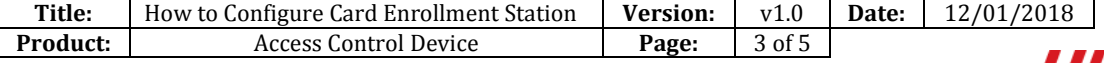

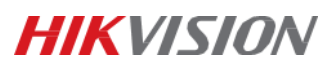

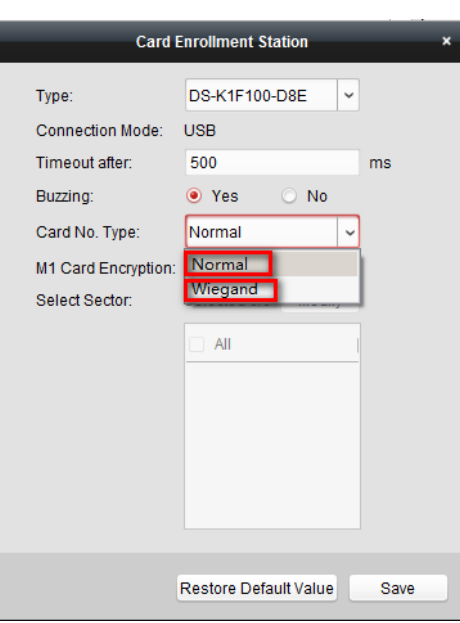

#### **Step 6:**

Click *Save*;

On *Add Card* interface, click *Read* and swipe card on card enrollment station;

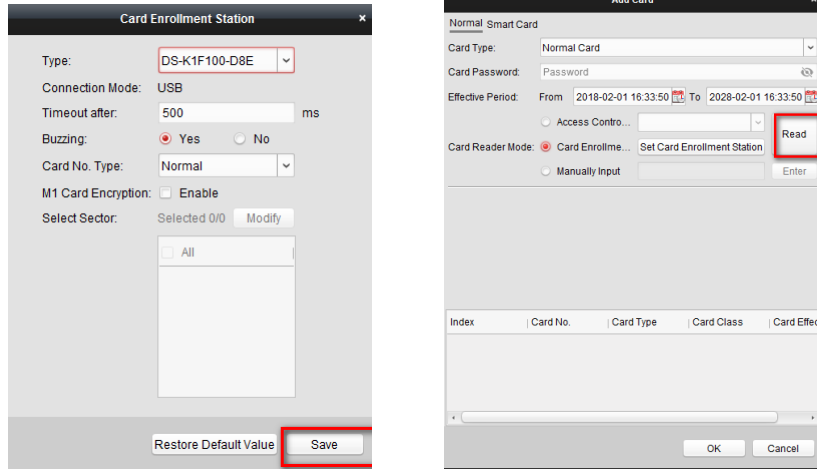

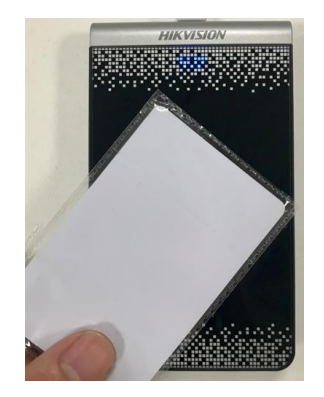

**Read** 

Card Effe

Cancel

## **Step 7:**

Click *Stop Reading* to finish adding card and click *OK* to save it;

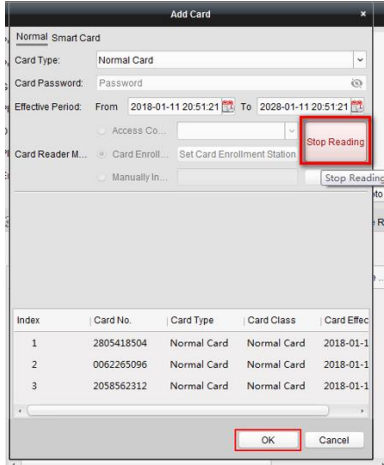

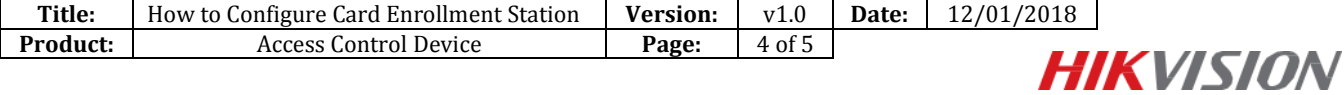

#### **Step 8:**

Click *OK* to save your configuration;

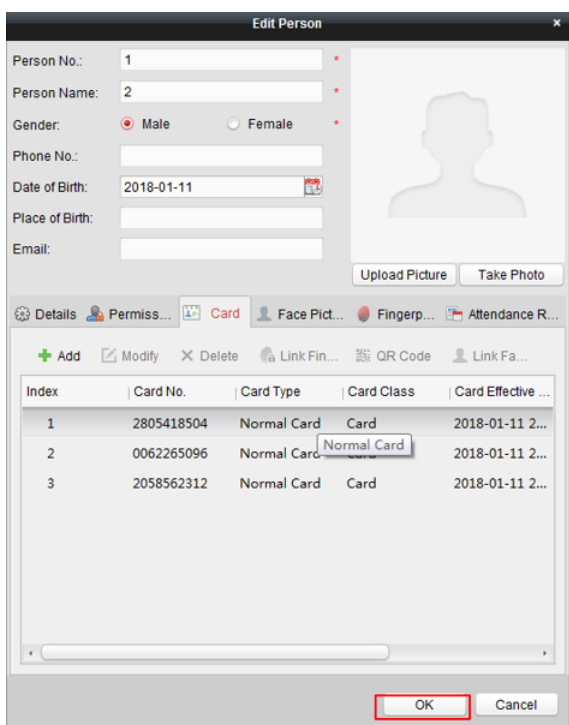

## **Step 9:**

You can also click *Modify* to enter *Edit Person* interface, and click and *+ Add* to enter *Add Card* interface, and then back to **Step 4**;

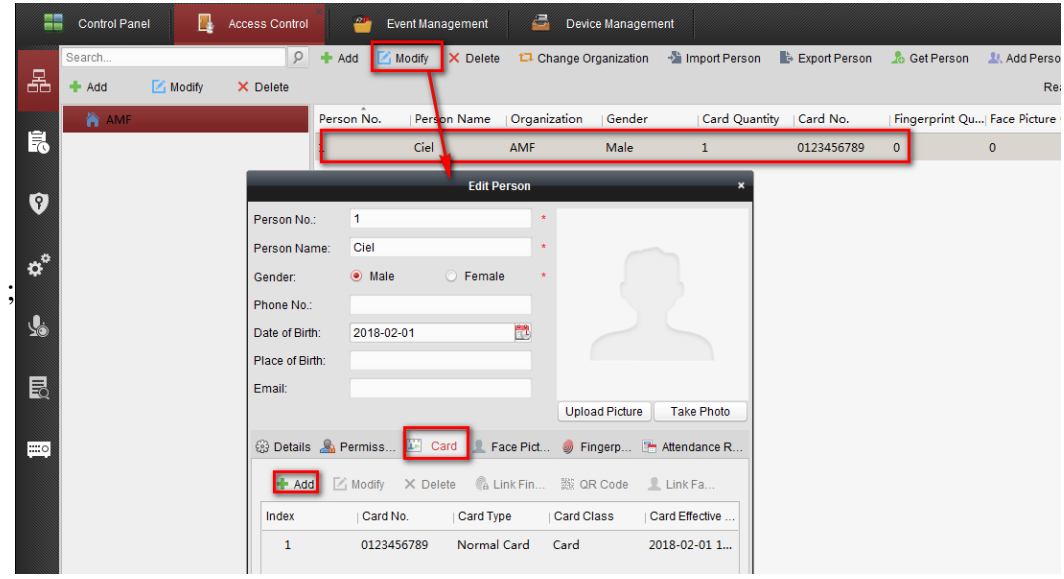

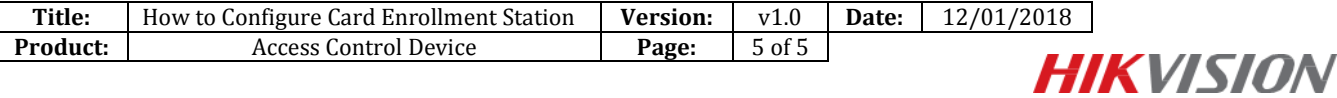

# **First Choice for Security Professionals** *HIK***VISION Technical Support**